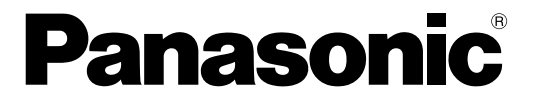

### ND300設定ツール 取扱説明書

## ネットワークディスクレコーダー

## WJ-ND300 シリーズ **品番 DG-ND300A シリーズ**

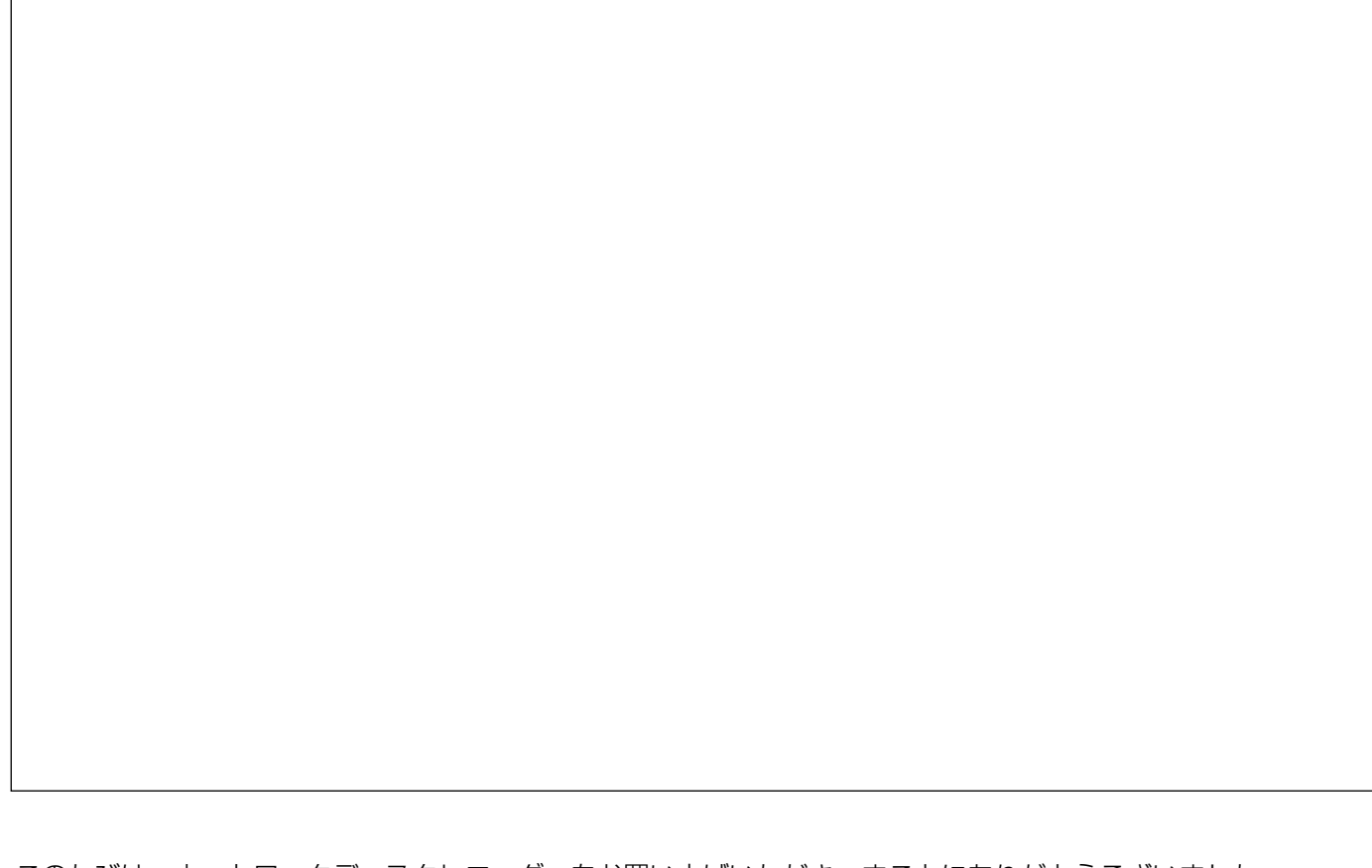

このたびは、ネットワークディスクレコーダーをお買い上げいただき、まことにありがとうございました。 この取扱説明書(PDFファイル)をよくお読みのうえ、正しくお使いください。

<span id="page-1-0"></span>本書において、本機とは、ND300シリーズ (WJ-ND300シリーズ、DG-ND300Aシリーズ) の呼び名として使 用しています。また、本書および画面中のND300、ND300シリーズとは、WJ-ND300シリーズ、DG-ND300Aシ リーズを表しています。

ND300設定ツール(以下、本ソフトウェア)は、本機の各種設定をパーソナルコンピューター(以下、PC)か らネットワークを経由して行うためのソフトウェアです。

本ソフトウェアでは、本機の設定内容を新規に作成したり、設定内容の編集することができ、設定内容は設定ファ イルとして保存することができます。

また、編集した設定内容を本機にアップロードしたり、本機の設定内容をダウンロードすることもできます。 本ソフトウェアは、本機のバージョン2.0以上に対応しています。

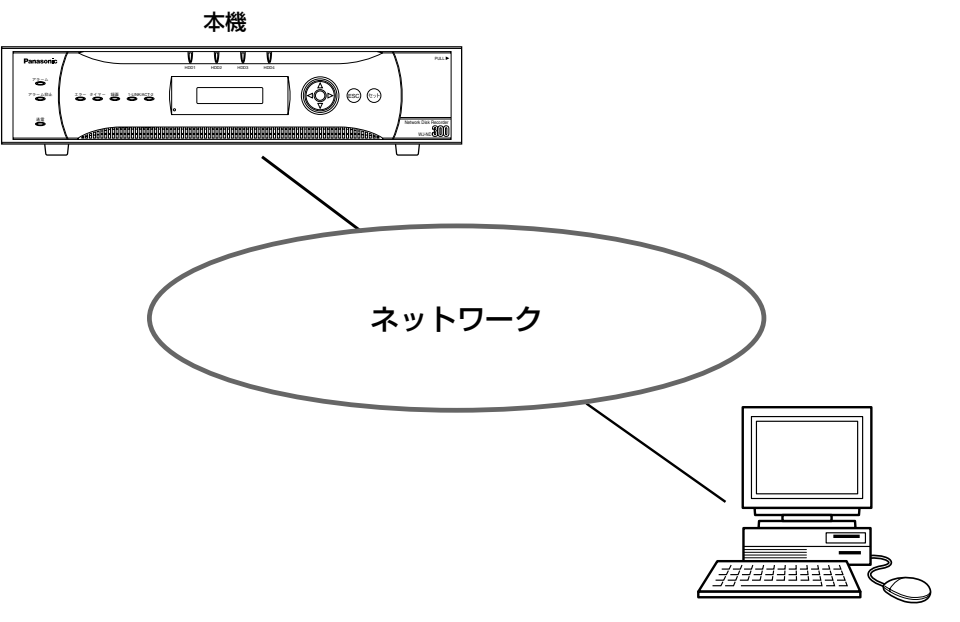

本ソフトウェアをインストールしたPC

### <span id="page-2-0"></span>必要なPCの環境

本ソフトウェアは以下のシステム環境を持つPCで使用できます。

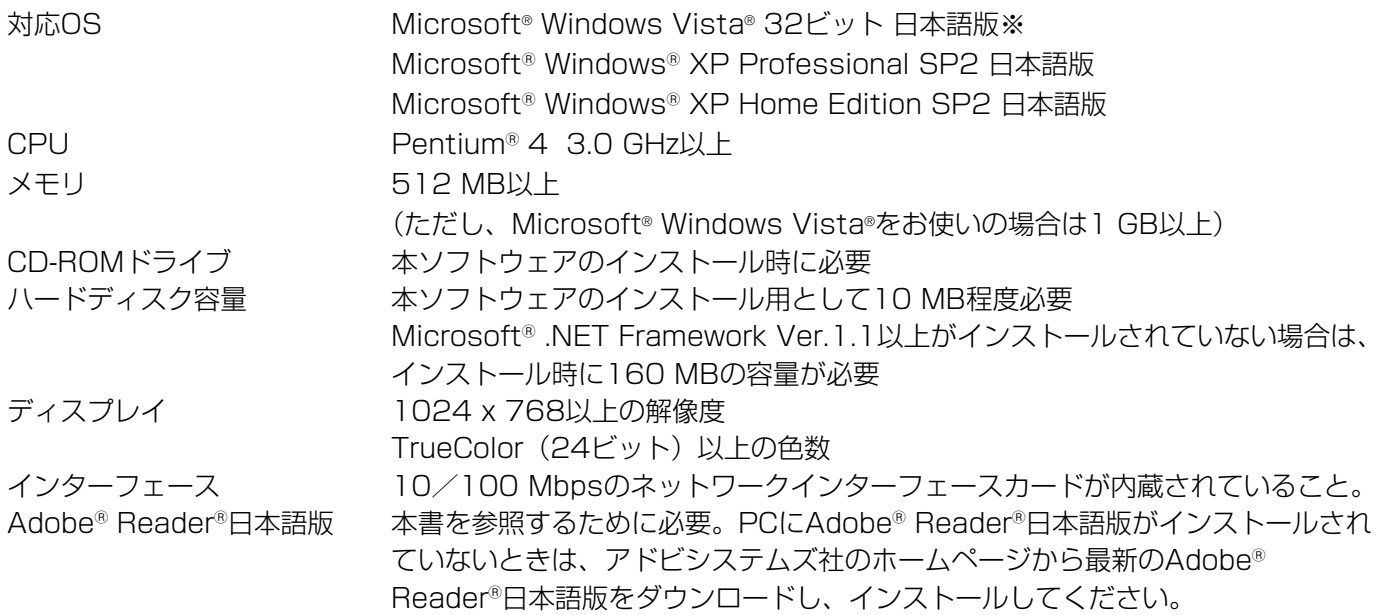

※本ソフトウェアのインストールや起動は、管理者権限を持つユーザーで行ってください。管理者権限を持つユー ザー以外のユーザーがインストールまたは起動した場合の動作は保証しません。

※Microsoft® Windows Vista®を使用する場合に必要なPC環境や注意事項など、詳しくは「Vista使用時の注意 事項」(PDFファイル)をお読みください。

### 商標および登録商標について

- AdobeおよびReaderは、Adobe Systems Incorporated(アドビシステムズ社)の米国およびその他の国に おける登録商標または商標です。
- Microsoft、Windows、Windows Vista、Internet Explorer、ActiveXおよびDirectXは、米国Microsoft Corporationの米国、日本およびその他の国における登録商標または商標です。
- ●Intel、Pentiumは、米国およびその他の国におけるIntel Corporationまたはその子会社の登録商標または商標 です。
- ●その他、本文中の社名や商品名は、各社の登録商標または商標です。

## 略称について

このドキュメントでは以下の略称を使用しています。

- Microsoft® Windows Vista® 日本語版をWindows Vistaと表記しています。
- Microsoft® Windows® XP Professional SP2日本語版、Microsoft® Windows® XP Home Edition SP2日 本語版をWindowsXPと表記しています。

## <span id="page-3-0"></span>著作権について

本書で説明するソフトウェアは、使用許諾契約書に基づいて提供され、その内容に同意する場合のみ使用すること ができます。本製品に含まれるソフトウェアの譲渡、コピー、逆アセンブル、逆コンパイル、リバースエンジニア リング、並びに輸出法令に違反した輸出行為は禁じられています。

## 免責について

弊社はいかなる場合も以下に関して一切の責任を負わないものとします。 (1)本商品に関連して直接または間接に発生した、偶発的、特殊、または結果的損害・被害 **②お客様の誤使用や不注意による損害または本商品の破損など** 3お客様による本製品の逆コンパイル、逆アセンブルが行われた場合 rネットワークディスクレコーダーからダウンロードした設定データなどのパソコンにおける消失、あるいは漏洩 などによるいかなる損害、クレームなど

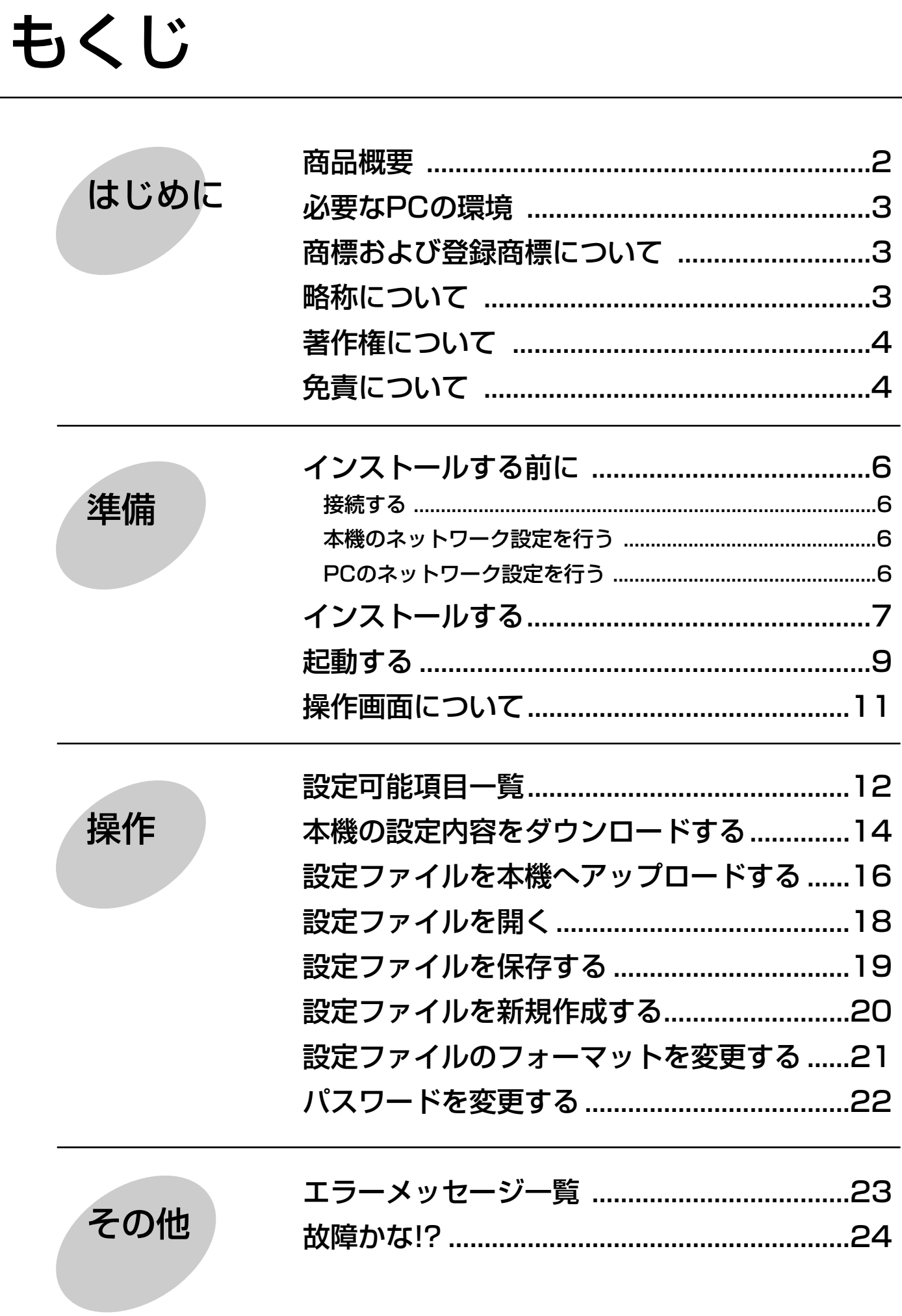

5

はじめに

## <span id="page-5-0"></span>インストールする前に

本ソフトウェアをインストールする前にPCと本機を接続し、本機とPCのネットワーク設定を行う必要があります。

接続する

本機とPCを接続します。

接続のしかたには以下の2通りの方法があります。

- PCと本機を直接接続する
- ●本機とPCをHUB/ルーター経由で接続する

接続のしかたによって必要なハードウェアやケーブルが異なります。接続を始める前に確認し、準備してください。 接続のしかたについて詳しくは、本機の取扱説明書 設定編(PDFマニュアル)をお読みください。

### 本機のネットワーク設定を行う

本機をPCの環境に合わせる場合は、本機の前面パネルにあるボタンを使って設定を行うか、PCからウェブブラウ ザーを使って設定を行います。操作方法など詳細については、本機の取扱説明書 設定編(PDFマニュアル)に記 載されています。

### PCのネットワーク設定を行う

本ソフトウェアをインストールするPCのTCP/IPの設定を本機の設定内容に合わせて変更します。 PCのIPアドレスは、PCのIPアドレスを「192.168.1.XX(XXは1と250を除く2~254のうちいずれか)」に 設定する必要があります。

PCのネットワーク設定について詳しくは、本機の取扱説明書 設定編(PDFマニュアル)をお読みください。 本書では、Windows XPの標準設定を例に設定方法を説明します。その他のOSをご使用の場合、該当するOSの 取扱説明書をお読みください。

## <span id="page-6-0"></span>インストールする

本機とPCのネットワーク設定が完了したら、本ソフトウェアをインストールします。 インストールはダイアログボックスの指示に従って行います。

#### STEP1

本機に付属されているCD-ROMをPCのCD-ROMドライブにセットします。

#### STEP2

CD-ROM内のAdminフォルダにある「setup.exe」をダブルクリックします。 →インストールを開始するかどうかの確認画面が表示されます。

#### STEP3

[OK]ボタンをクリックし、画面の指示に従ってインストールを行います。 標準設定のままインストールすると、「C:¥Program Files¥Panasonic¥ND300設定ツール」フォルダが作成さ れ、本ソフトウェアのファイルがコピーされます。 インストールが完了すると、実行ファイルがスタートメニューに登録されます。また、ショートカットがデスクト

#### !! 重要!!

ップに作成されます。

●インストール時にコピーされるファイルを編集、削除、移動しないでください。本ソフトウェアが正常に動作 できなくなります。

#### ✐メモ✐

●Microsoft®.NET Framework ver.1.1以上がインストールされていないPCに本ソフトウェアをインストー ルすると、自動的にインストールされます。Microsoft® .NET Framework ver.1.1以上がインストールされ ているかどうかは、「コントロールパネル」で確認できます。[コントロールパネル]-[プログラムの追加と 削除]を選択し、「プログラムの追加と削除」画面を開くと、インストールされているアプリケーションが一 覧で表示されます。その中にMicrosoft .NET Framework ver.1.1以上があるかどうかを確認します。

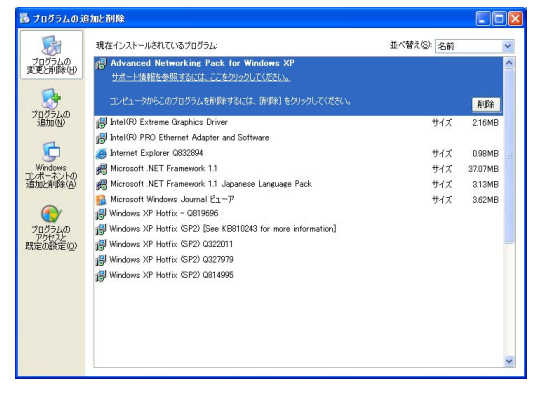

●本ソフトウェアを再インストールする場合は、必ずアンインストールしてから行ってください。

### アンインストールするときは

本ソフトウェアをアンインストールするときは、以下の手順で操作します。

#### STEP1

[コントロールパネル] - [プログラムの追加と削除]を選択します。 →「プログラムの追加と削除」画面が表示されます。

#### STEP2

[ND300設定ツール」を選択し、[削除]ボタンをクリックします。 以降、画面の指示に従って操作します。

<span id="page-8-0"></span>起動する

本ソフトウェアを起動します。

#### 画面1

PCを起動した直後の画面から操作します。

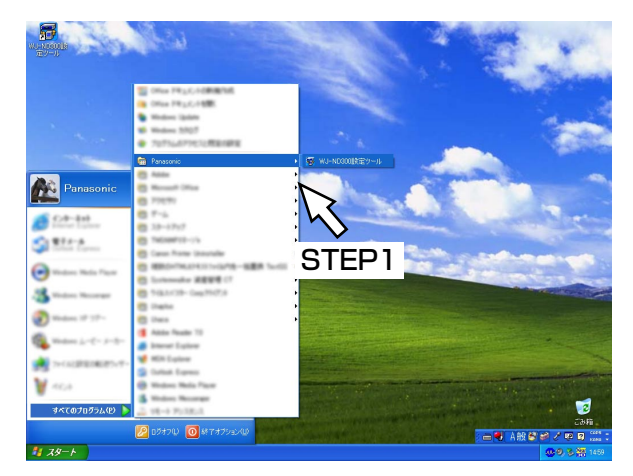

#### STEP1

スタートメニューの [スタート] - [すべてのプログ ラム] - [Panasonic] - [ND300設定ツール] を 選択するか、デスクトップにある [ND300設定ツー ル]アイコンをダブルクリックします。 →本ソフトウェアが起動します。

#### $\mathcal{U}$ 重要 $\mathcal{U}$

● 「コンピュータの管理者| 権限のあるユーザーで ログインし起動してください。

#### 画面2

ログイン画面が表示されます。

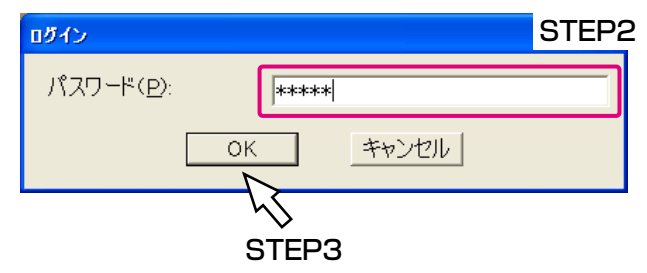

#### STEP2

パスワードを入力します。 工場出荷設定時は「12345」に設定されています。 パスワードの変更のしかたについては、22ページをお 読みください。

#### STEP3

[OK] ボタンをクリックします。

#### 画面3

「新規作成」画面が表示されます。

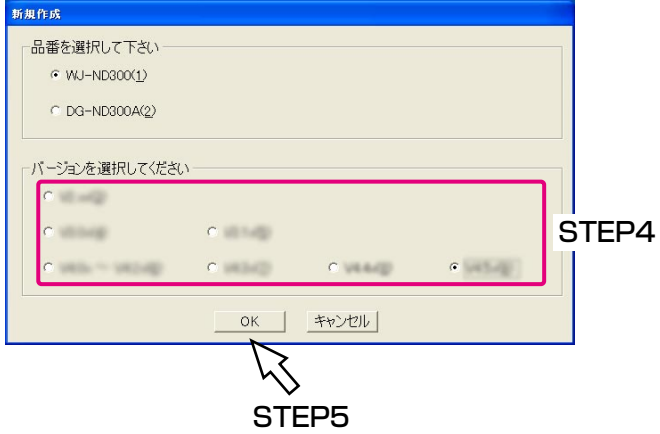

#### STEP4

設定を行うバージョンを選択します。 表示されるバージョンは本ソフトウェアのバージョン によって異なります。

#### STEP5

[OK]ボタンをクリックします。

### 画面4

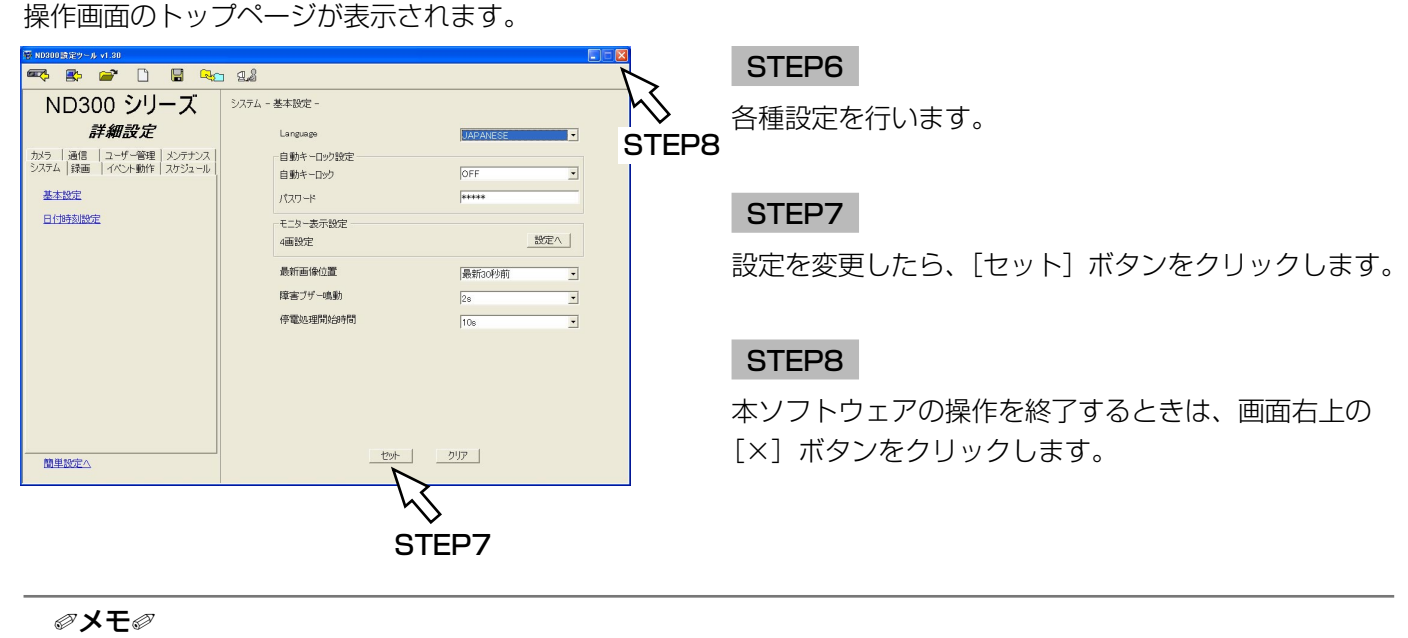

●本機のバージョンは、PCからウェブブラウザーを使って、セットアップメニュー(詳細設定)[メンテナン ス]-[本体情報]で確認できます。詳しくは、本機の取扱説明書 設定編(PDFファイル)をお読みくださ  $\cup$ 

# <span id="page-10-0"></span>操作画面について

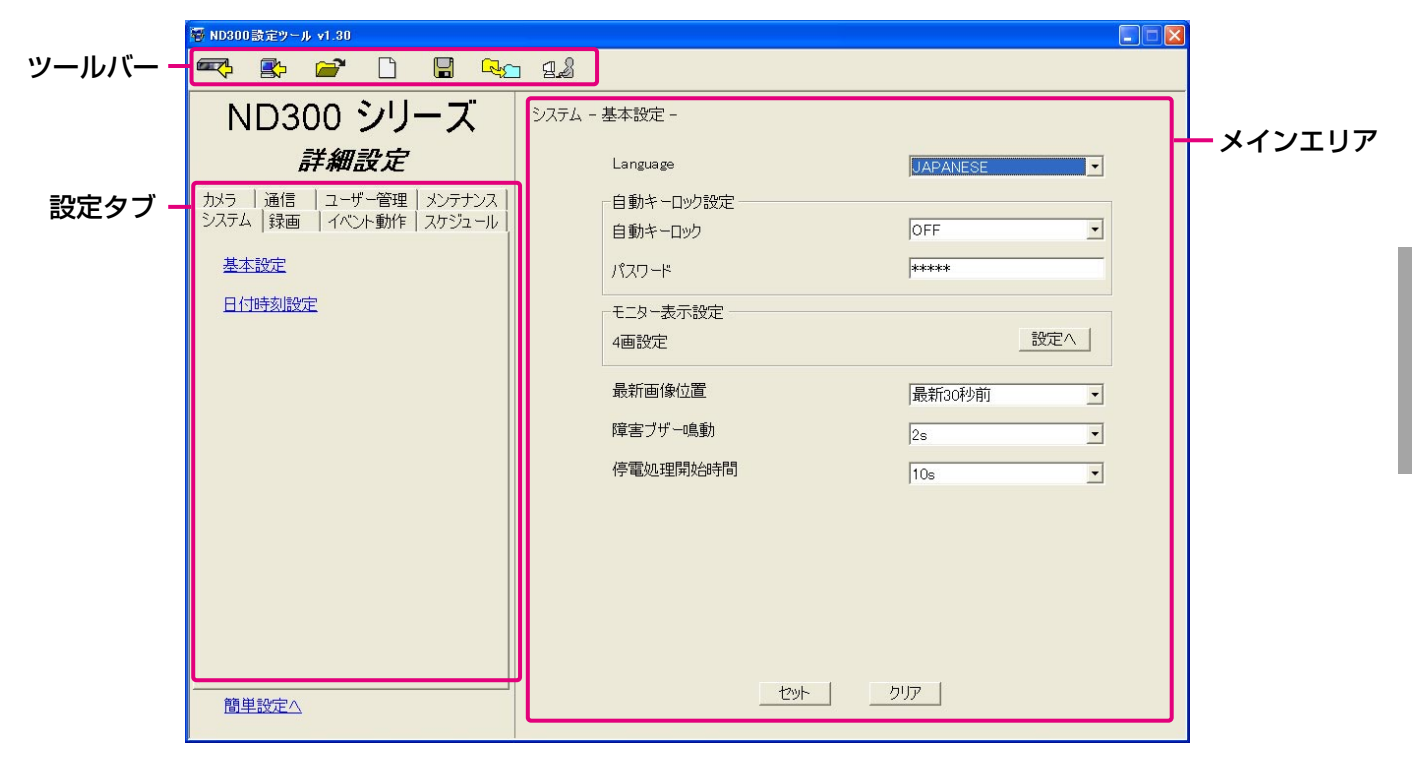

ツールバー

- ŒΖ :本ソフトウェアで設定した内容(設定ファイ ル)を本機へアップロードします。(☞16ペ ージ)
- 國 :本機から設定内容をダウンロードします。 (☞14ページ)
- :保存した設定ファイルを開きます。 (☞18ページ)
- :設定ファイルを新規作成します。(☞20ページ)
- 뎝 :設定内容を保存します。(☞19ページ)
- Colory:設定ファイルのフォーマットを変換します。 本機のバージョンのフォーマットをバージョ ンアップします。(☞21ページ)
- $78$ :ログイン時のパスワードを変更します。 (☞22ページ)

#### 設定タブ

本機の各種設定はこのタブで行います。 設定できる項目や内容など詳しくは12~13ページを お読みください。

設定タブ下の[簡単設定へ]をクリックすると、簡単 設定のトップページが表示されます。

また、簡単設定の画面が表示されているときは、[詳細 設定へ]と表示され、クリックすると、詳細設定のト ップページが表示されます。

#### メインエリア

設定タブで選択した設定項目の内容が表示されます。

- セット :編集した内容を確定します。
- カリア :編集した内容がクリアされます。

#### ✐メモ✐

●本機のバージョンがV4.xx以降の場合、ファイル フォーマット変換のアイコンは表示されません。

## <span id="page-11-0"></span>設定可能項目一覧

#### 本ソフトウェアから設定できる設定項目を以下に記載します。

ここでは、PCからウェブブラウザーを使って設定できる項目との比較表を記載します。 各設定項目の詳細については、取扱説明書 設定編(PDFファイル)をお読みください。

#### 簡単設定

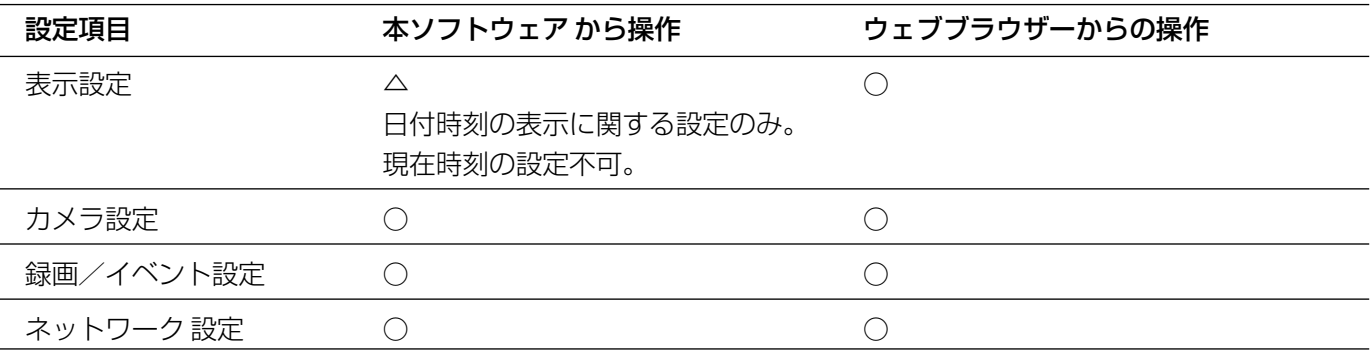

#### 詳細設定

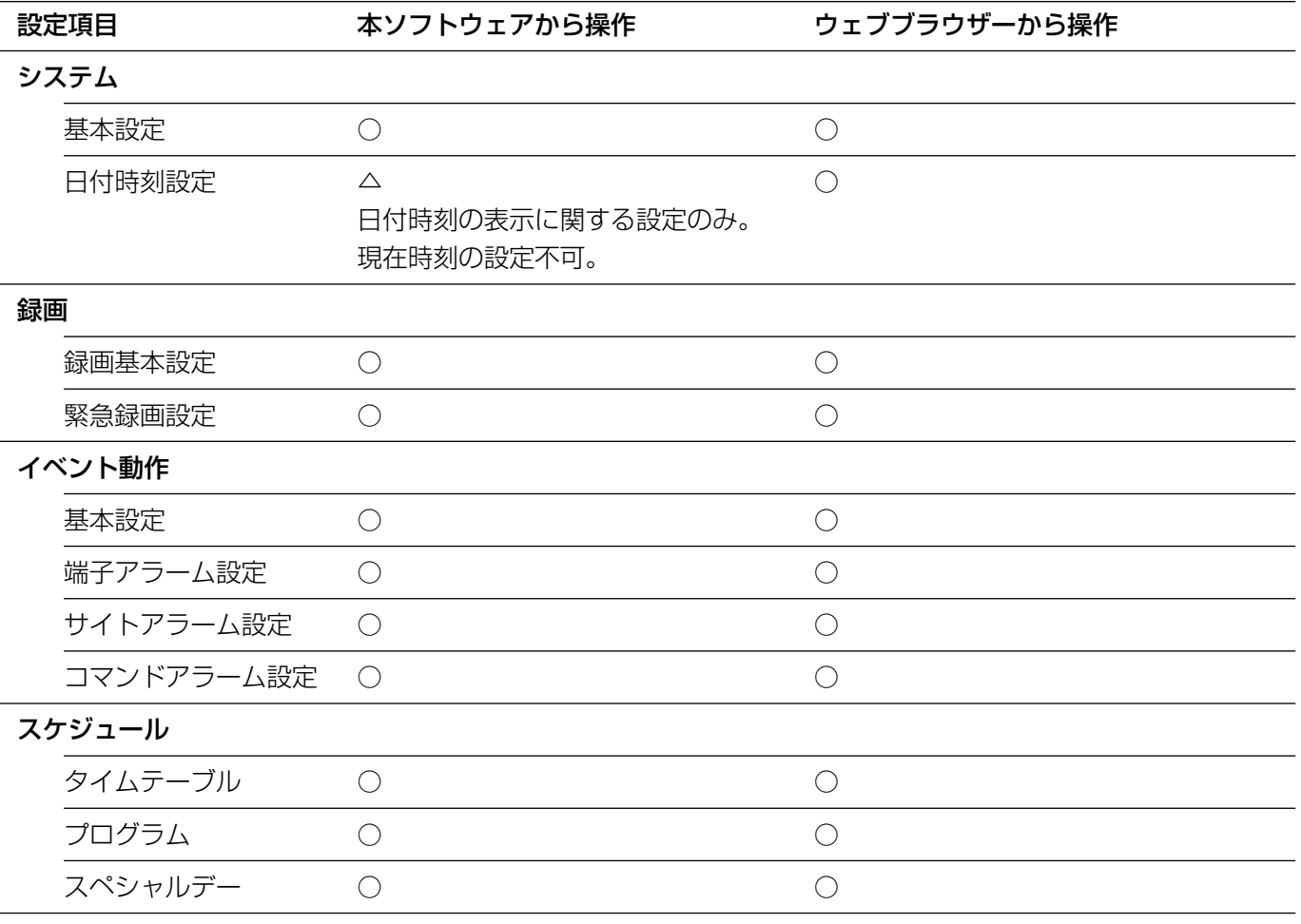

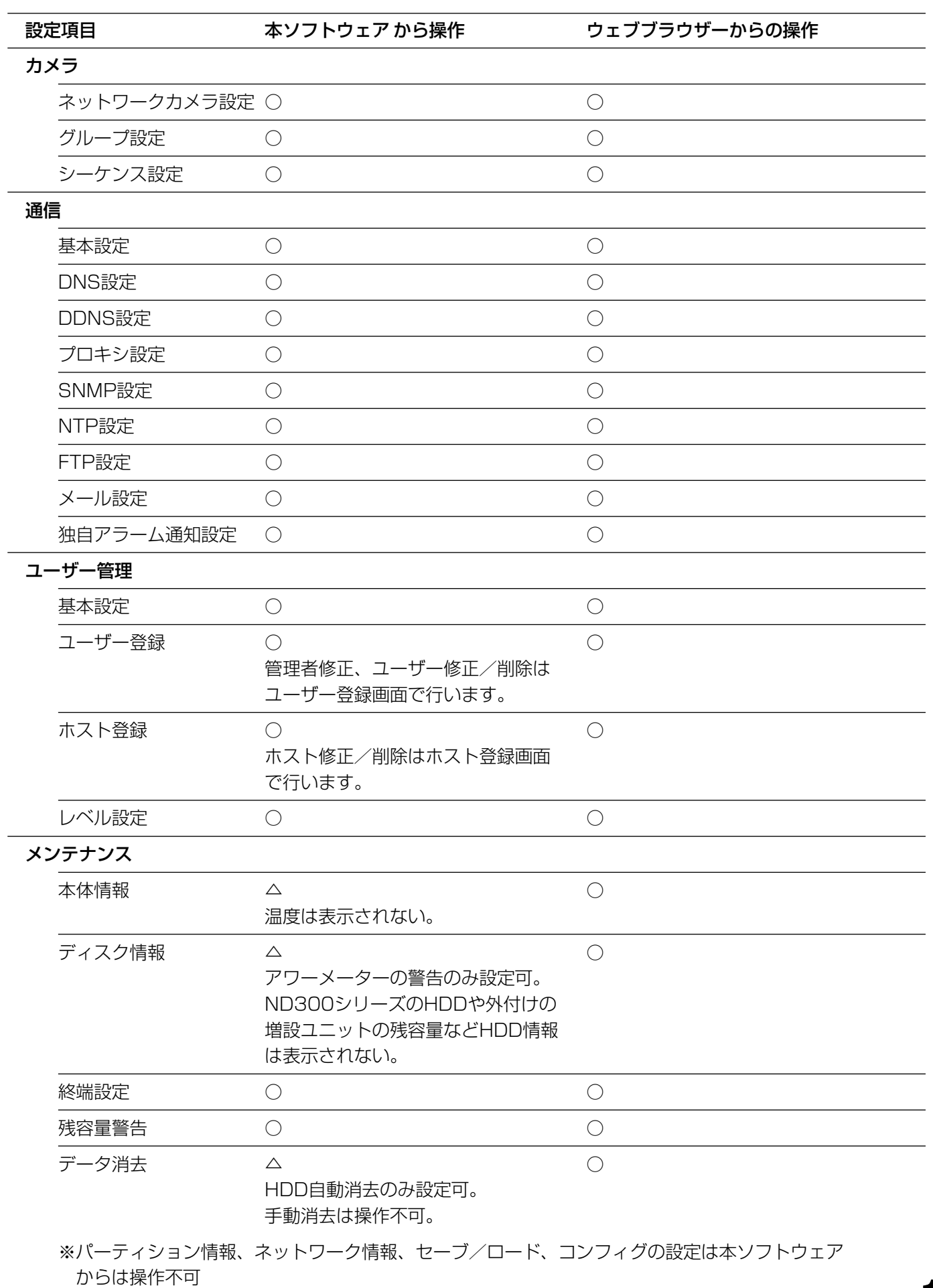

## <span id="page-13-0"></span>本機の設定内容をダウンロードする

本機の設定内容をダウンロードし、設定ファイルとして保存します。

#### **.//重要.//**

- ●本機が起動中またはシステムチェック中のときは、ダウンロードできません。
- ●ダウンロード時、本機の管理者パスワードが必要になります。 詳しくは、本機の取扱説明書 設定編(PDFマニュアル)をお読みください。

#### 画面1

操 作 操作画面のツールバーを使って操作します。

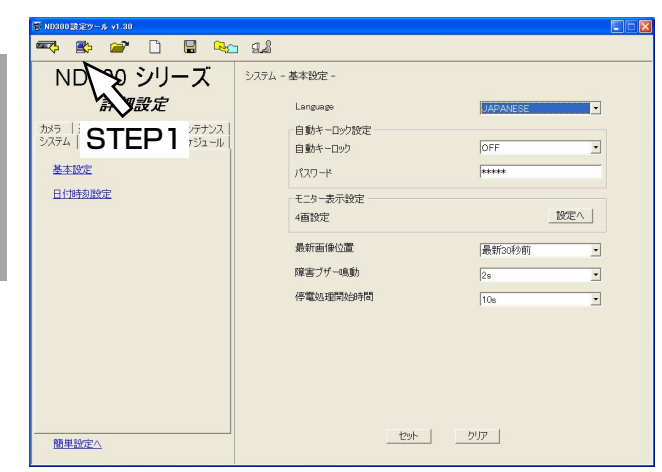

画面2

「ダウンロード」画面が表示されます。

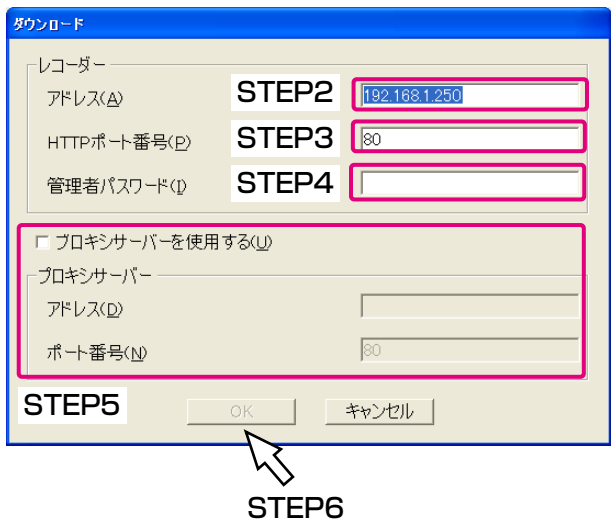

#### STEP1

ダウンロードボタンをクリックします。

#### STEP2

設定内容をダウンロードしたい本機のアドレスを入力 します。

#### STEP3

本機のHTTPポート番号を入力します。

#### STEP4

本機の管理者パスワードを入力します。

#### STEP5

プロキシサーバーを使用する場合は、「プロキシサーバ ーを使用する」にチェックを入れ、「アドレス」と「ポ ート番号」を入力します。

#### STEP6

設定したら、[OK] ボタンをクリックします。

#### 画面3

ダウンロードを開始する画面が表示されます。

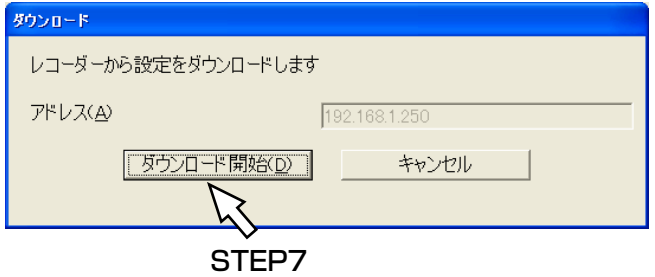

#### STEP7

アドレスを確認し正しければ、[ダウンロード開始]ボ タンをクリックします。 →ダウンロードを開始します。

#### 画面4

ダウンロードが完了すると、「ダウンロード完了」画面 が表示されます。

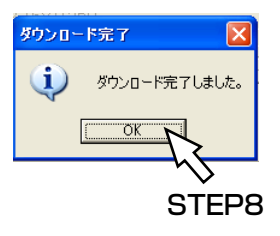

#### STEP8

[OK]ボタンをクリックします。

#### $\mathcal{U}$ 重要 $\mathcal{U}$

●設定ファイルを編集しているときにダウンロードを行うと、以下の画面が表示されます。 ダウンロードすると、編集中の設定ファイルの内容がダウンロードした設定ファイルの内容に上書きされます。 上書きしたくない場合は、[いいえ]ボタンをクリックし、編集中の設定ファイルを保存してから、ダウンロ ードを行ってください。

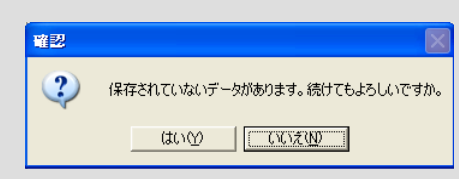

<span id="page-15-0"></span>設定ファイルを本機へアップロードする

本ソフトウェアで新規作成、編集した設定ファイルを本機へアップロードします。

#### **.//重要.//**

- ●アップロード時、本機の管理者パスワードが必要になります。詳しくは、本機の取扱説明書 設定編 (PDFマ ニュアル)をお読みください。
- ●カメラに関する設定([カメラ] [ネットワークカメラ設定])を変更すると、カメラの画像を表示できなく なる可能性があります。工場出荷設定時、上記の設定はアップロードしないように設定されています。
- ●ネットワークに関する設定([通信] [基本設定])を変更すると、本機へ接続できなくなる可能性がありま す。工場出荷設定時、上記設定はアップロードしないよう設定されています。(☞次ページ)
- ●複数のPCから本ソフトウェアを使って、同一の本機に同時にアップロードしないでください。本機にエラー が発生する場合があります。
- 「通信] 「基本設定] 「通信速度] を変更すると、本機が再起動します。
- ●本機が起動中またはシステムチェック中のときは、アップロードできません。

#### 画面1

操 作

操作画面のツールバーを使って操作します。

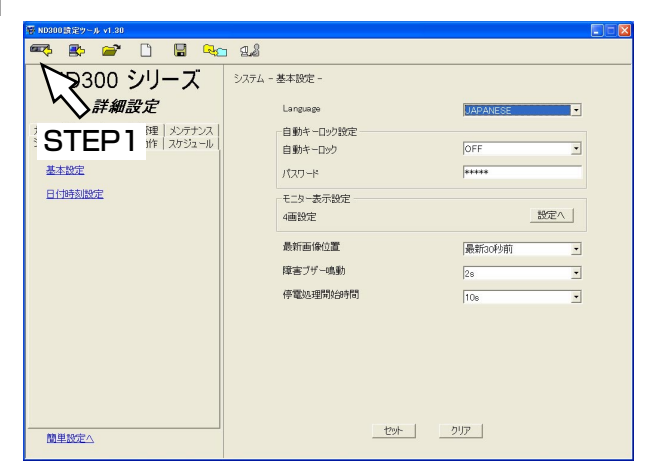

#### 画面2

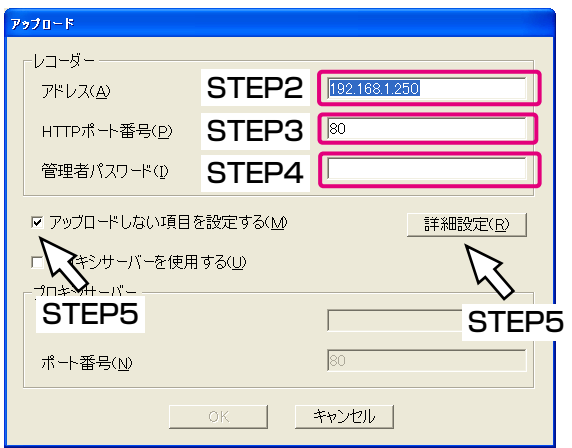

#### 「アップロード」画面が表示されます。

#### STEP1

アップロードボタンをクリックします。

#### STEP2

設定ファイルをアップロードしたい本機のアドレスを 入力します。

#### STEP3

本機のHTTPポート番号を入力します。

#### STEP4

本機の管理者パスワードを入力します。

#### STEP5

設定内容でアップロードしたくない項目がある場合、 「アップロードしない項目を設定する」にチェックを入 れ、[詳細設定]ボタンをクリックします。 アップロードしたくない項目が無い場合は、「アップロ ードしない項目を設定する」のチェックを外して STEP8へ進みます。

#### 画面3

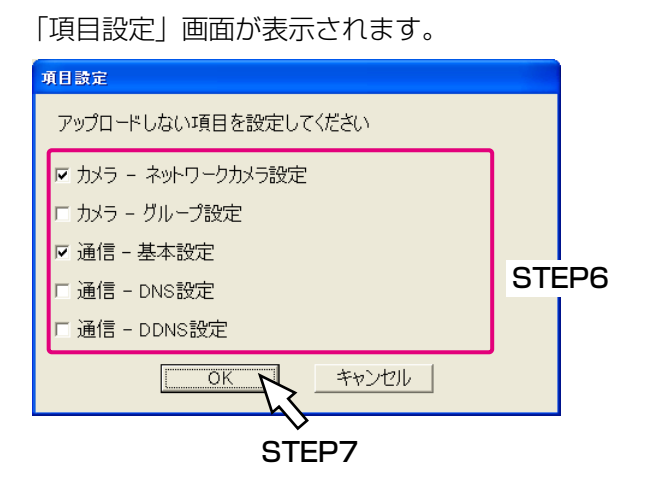

#### 画面4

「アップロード」画面に戻ります。

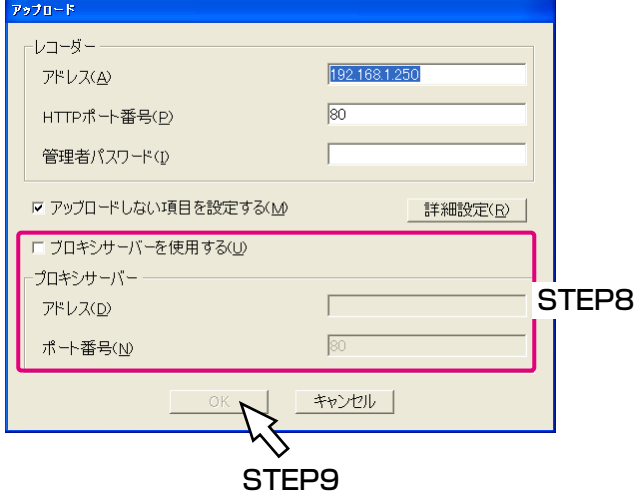

#### 画面5

アップロードを開始する画面が表示されます。

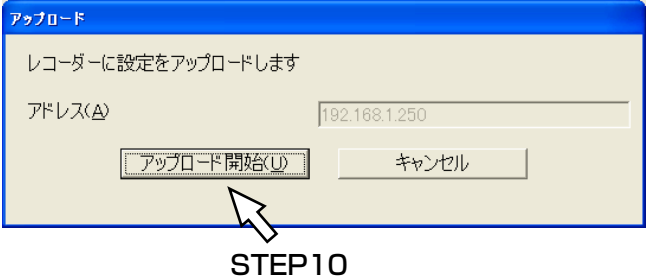

#### 画面6

アップロードが終了すると、「アップロード完了」画面 が表示されます。

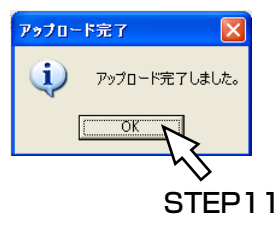

#### STEP6

アップロードしたくない項目にチェックを入れます。

#### ✐メモ✐

●工場出荷設定時、「カメラーネットワークカメラ設定」 と「通信-基本設定」にチェックが入っています。

#### STEP7

[OK]ボタンをクリックします。

#### STEP8

プロキシサーバーを使用する場合は、「プロキシサーバ ーを使用する」にチェックを入れ、「アドレス」と「ポ ート番号」を入力します。

#### STEP9

設定したら、[OK] ボタンをクリックします。

#### STEP<sub>10</sub>

アドレスを確認し正しければ、[アップロード開始]ボ タンをクリックします。 →アップロードが開始されます。

#### STEP<sub>11</sub>

[OK]ボタンをクリックします。

<span id="page-17-0"></span>設定ファイルを開く

保存した設定ファイルを開きます。

#### 画面1

操作画面のツールバーを使って操作します。

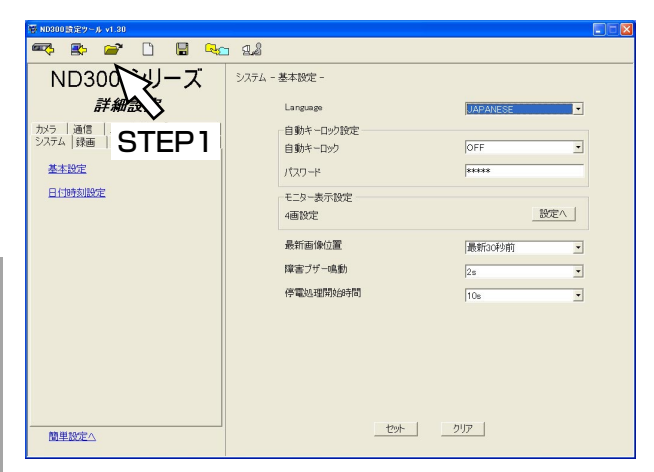

#### STEP1

開くボタンをクリックします。

#### 画面2

操 作

「ファイルを開く」画面が表示されます。

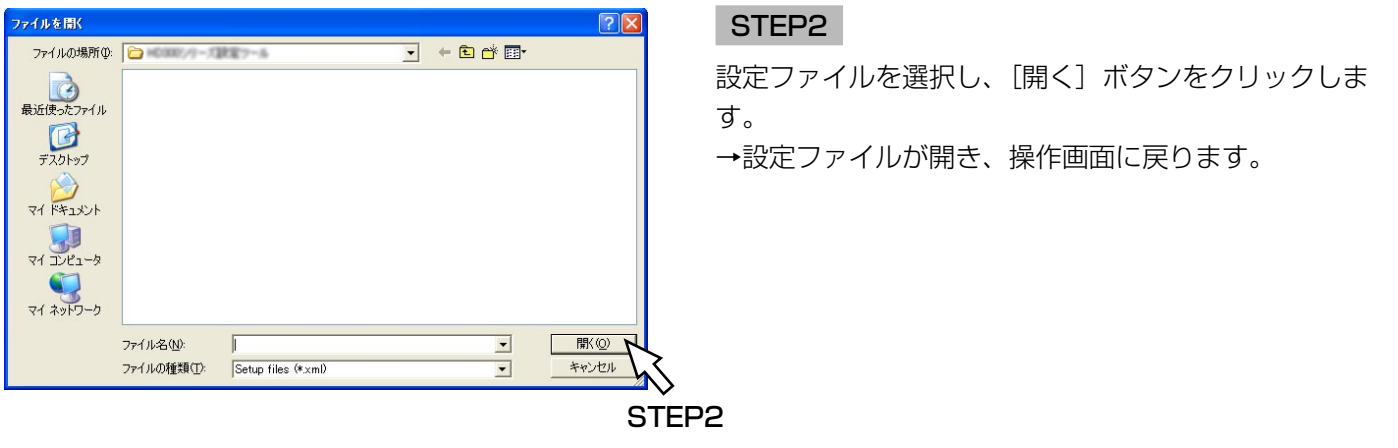

#### **//重要//**

●設定ファイルを編集しているときに別の設定ファイルを開くと、以下の画面が表示されます。 別の設定ファイルを開くと、編集中の設定ファイルの内容が新たに開いた設定ファイルの内容に上書きされま す。上書きしたくない場合は、[いいえ]ボタンをクリックし、編集中の設定ファイルを保存してから、設定 ファイルを開いてください。

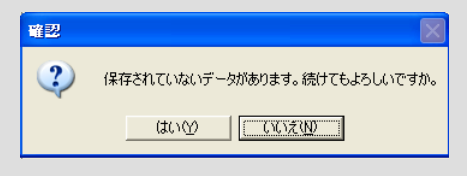

<span id="page-18-0"></span>設定ファイルを保存する

編集した設定ファイルを保存します。

#### 画面1

操作画面のツールバーを使って操作します。

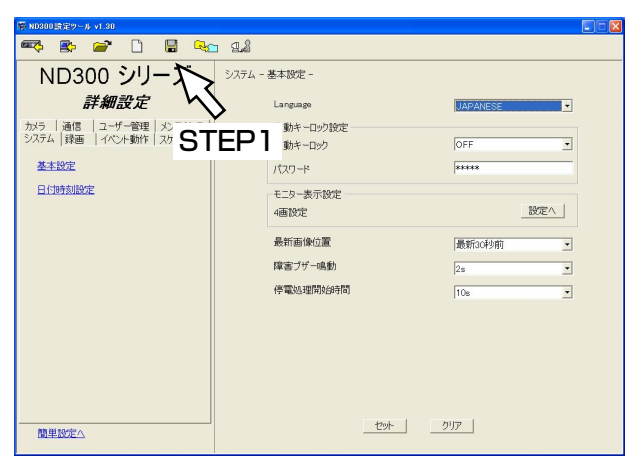

#### STEP1

名前を付けて保存ボタンをクリックします。

#### 画面2

「名前を付けて保存」画面が表示されます。

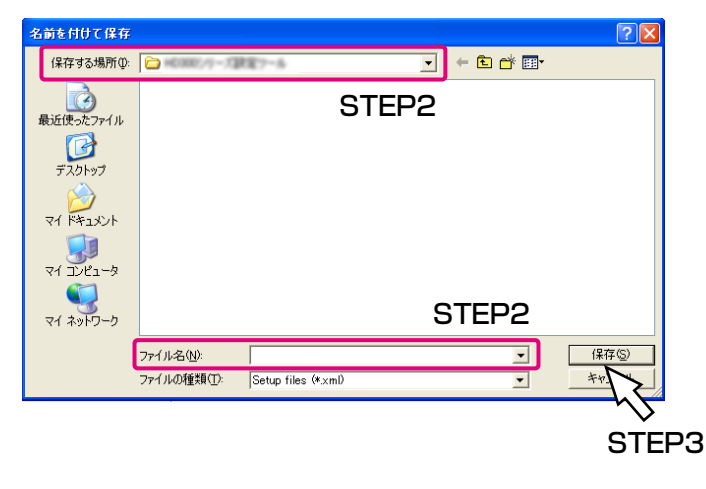

#### STEP<sub>2</sub>

「保存する場所」を確認し、「ファイル名」に設定ファ イルの名前を入力します。

#### STEP3

[保存] ボタンをクリックします。 →設定ファイルが保存されます。

#### ✐メモ✐

●設定ファイルはxml形式で保存されます。

●ファイル名に以下の記号は使用できません。  $4$  / :  $*$  ? " < > |

#### **.//重要.//**

●保存した設定ファイルをテキストエディタなどで編集しないでください。本ソフトウェアで開くことができな くなったり、 本機へアップロードできなくなる場合があります。 また、本ソフトウェア以外で編集した設定ファイルを使用した場合の動作については保証できません。

# <span id="page-19-0"></span>設定ファイルを新規作成する

設定ファイルを新たに作成します。設定ファイルを新規作成した場合、工場出荷設定時の設定内容の設定ファイル が作成されます。

#### 画面1

操作画面のツールバーを使って操作します。

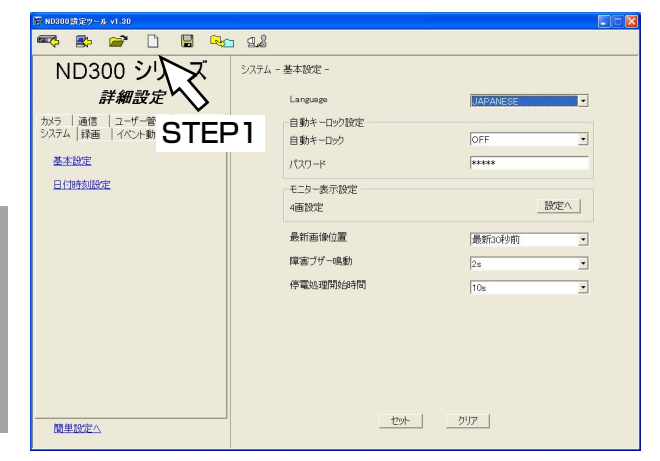

画面2

. . . . . . . . . .

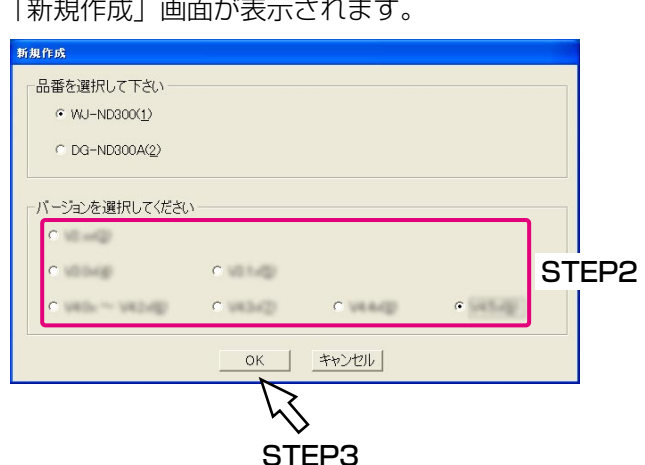

#### STEP1

新規作成ボタンをクリックします。 →設定ファイルが新規作成されます。

#### STEP2

本機のバージョンを選択します。 表示されるバージョンは本ソフトウェアのバージョン によって異なります。

#### STEP3

[OK] ボタンをクリックします。 →設定ファイルが新規作成され、操作画面に戻ります。

#### $\frac{N}{2}$ 重要 $\frac{N}{2}$

●設定ファイルを編集しているときに設定ファイルを新規作成すると、以下の画面が表示されます。 設定ファイルを新規作成すると、編集中の設定ファイルの内容が新規作成した設定ファイルの内容(工場出荷 設定時の設定内容)に上書きされます。上書きしたくない場合は、[いいえ]ボタンをクリックし、編集中の 設定ファイルを保存してから、設定ファイルを新規作成してください。

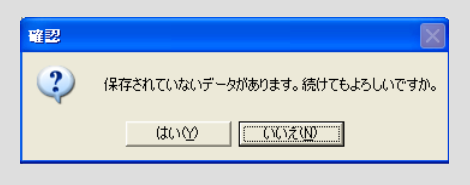

操

<span id="page-20-0"></span>設定ファイルのフォーマットを変換する

設定ファイルのフォーマット(本機のバージョン)を変換します。

#### 画面1

操作画面のツールバーを使って操作します。

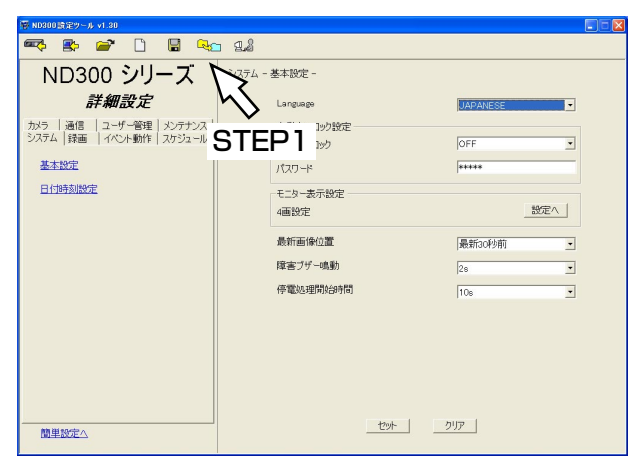

#### STEP1

ファイルフォーマット変換ボタンをクリックします。

#### 画面2

「ファイル変換」画面が表示されます。

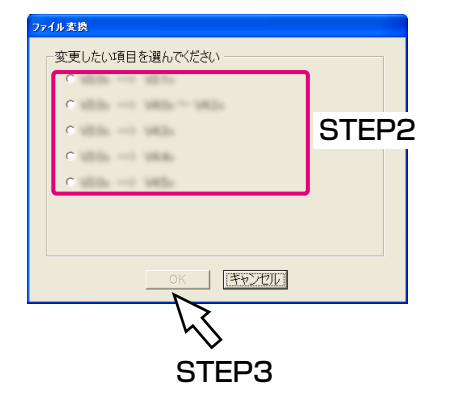

#### 画面3

「確認」画面が表示されます。

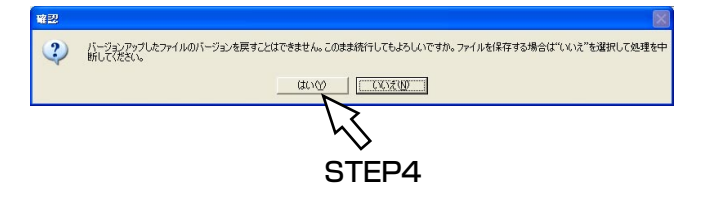

#### STEP<sub>2</sub>

バージョンアップの内容を選択します。 表示されるバージョンは本ソフトウェアのバージョン によって異なります。

#### STEP3

[OK] ボタンをクリックします。

#### STEP<sub>4</sub>

[はい]ボタンをクリックします。 →変換を開始します。

#### 画面4

変換が完了すると、「変換完了」画面が表示されます。

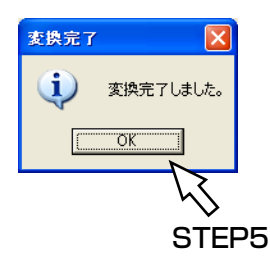

#### STEP5

[OK] ボタンをクリックします。

## <span id="page-21-0"></span>パスワードを変更する

ログイン時のパスワードを変更します。

#### 画面1

操作画面のツールバーを使って操作します。

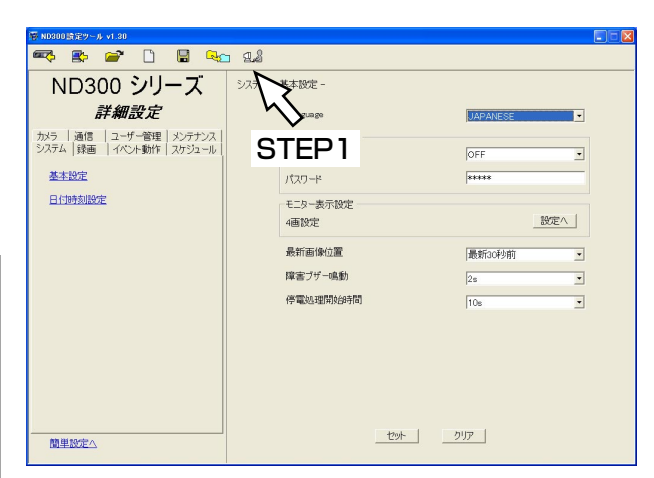

#### 操 作

#### 画面2

「パスワード変更」画面が表示されます。

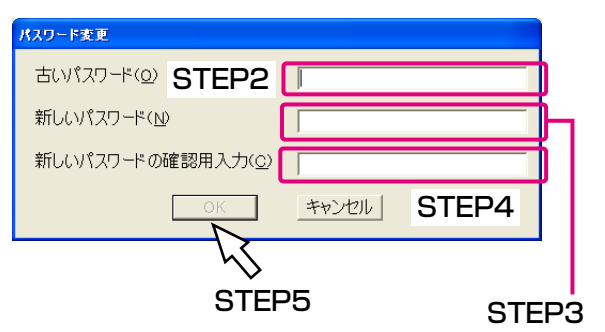

#### STEP1

パスワード変更ボタンをクリックします。

#### STEP<sub>2</sub>

「古いパスワード」に現在のパスワードを入力します。

#### STEP3

「新しいパスワード」に新しく設定したいパスワードを 入力します。 入力可能文字数 :最大8文字 入力可能文字 :半角英数字

#### STEP4

「新しいパスワードの確認用入力」に新しく設定したい パスワードを再度入力します。

#### STEP5

[OK]ボタンをクリックします。

#### 画面3

パスワードが変更されると、確認画面が表示されます。

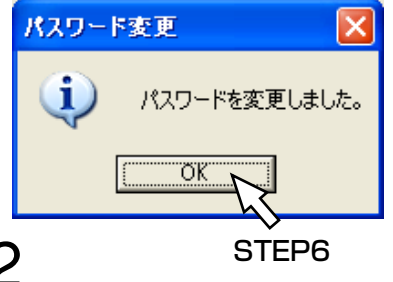

#### STEP6

[OK] ボタンをクリックします。

## <span id="page-22-0"></span>エラーメッセージ一覧

#### 起動時

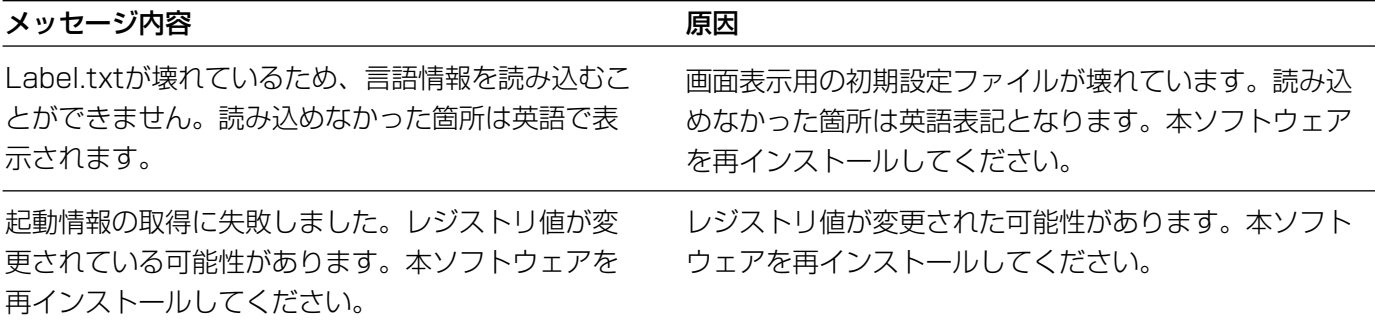

#### アップロード/ダウンロード時

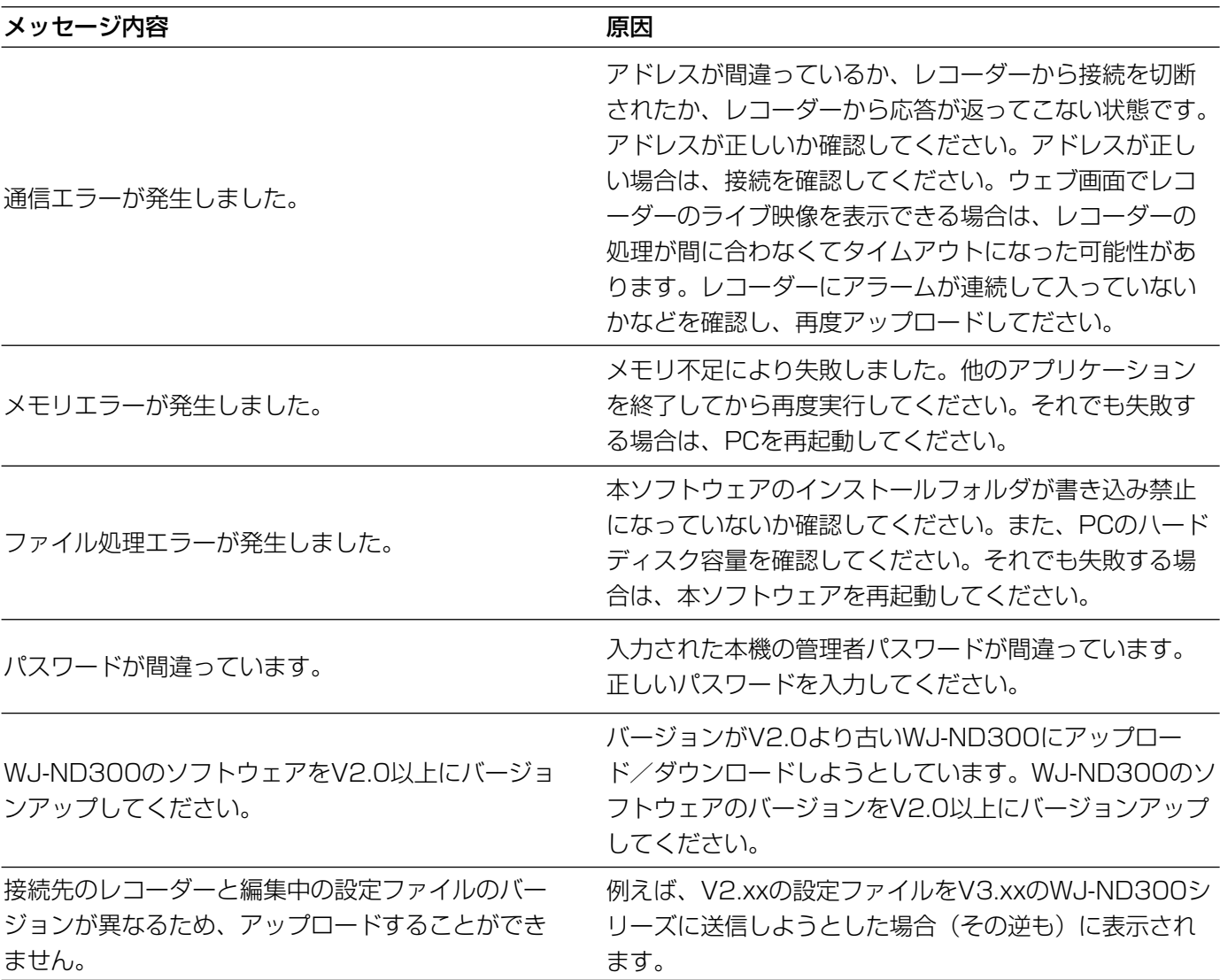

#### ファイル開く時

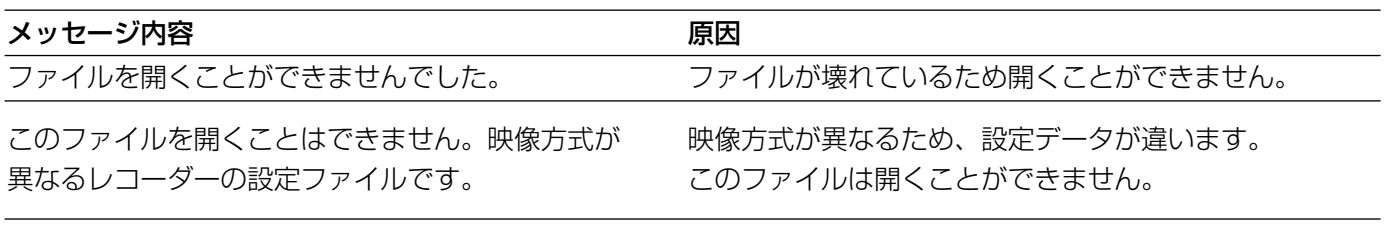

### <span id="page-23-0"></span>修理を依頼される前に、この表で症状を確かめてください。

これらの処置をしても直らないときや、この表以外の症状のときは、お買い上げの販売店にご相談ください。

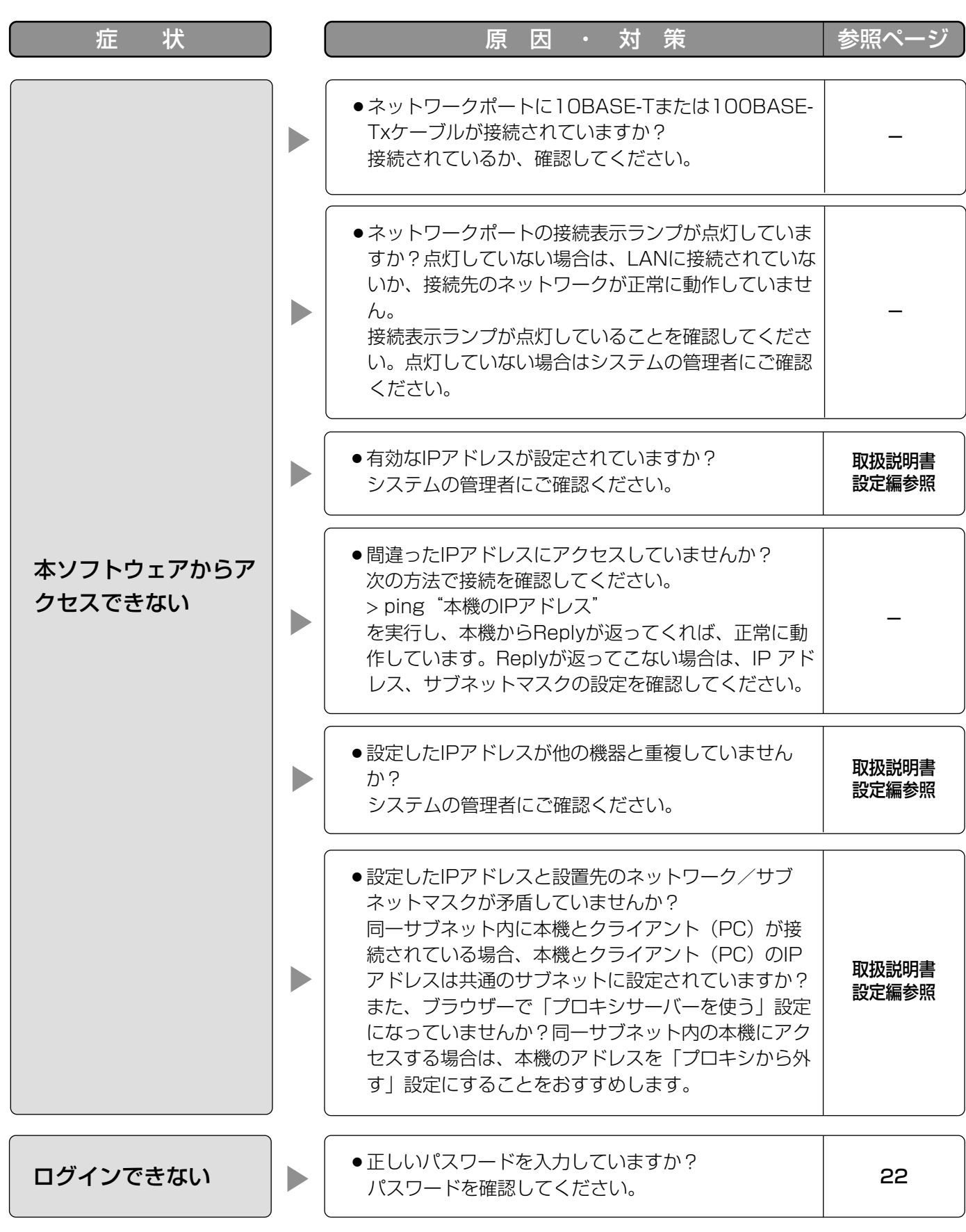

そ  $\boldsymbol{\mathcal{D}}$ 他

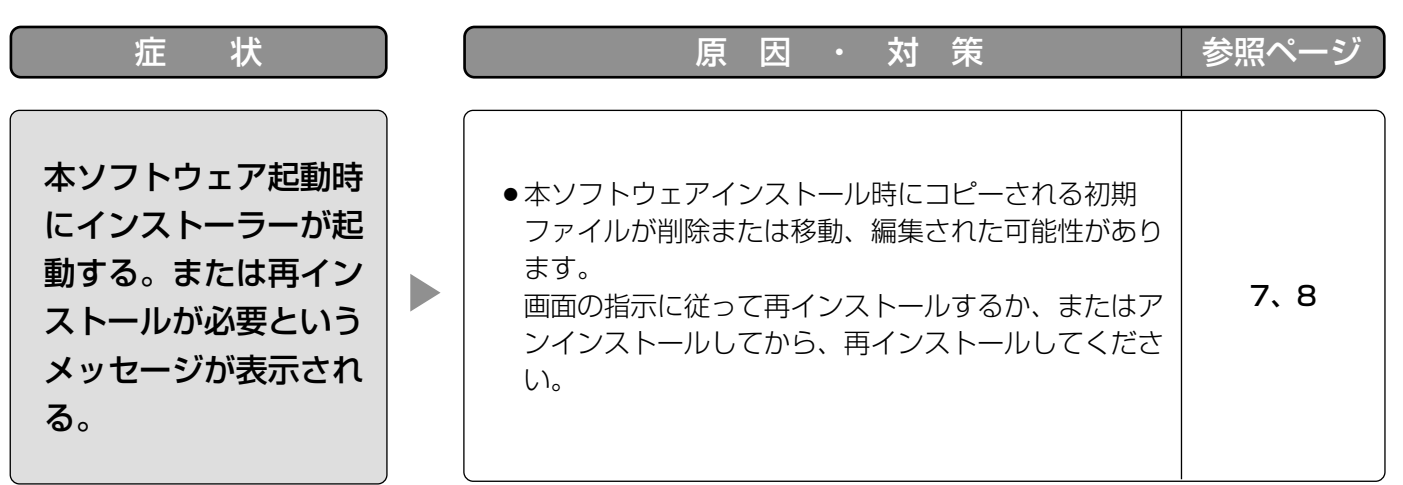

■当社製品のお買物・取り扱い方法・その他ご不明な点は下記へご相談ください。

パナソニック システムお客様ご相談センター

フリーダイヤル パナハ ヨイワ <u>ಕಾ 0120-878-410</u> 受付:9時~17時30分(土・日・祝祭日は受付のみ)

ホームページからのお問い合わせは https://sec.panasonic.biz/solution/info/

#### ご相談窓口における個人情報のお取り扱いについて

パナソニック株式会社および関係会社(以下「当社」)は、お客様の個人情報やご相談内容をご相談への対応や修理、 その確認などのために利用し、その記録を残すことがあります。また、折り返し電話をさせていただくときのために、 ナンバーディスプレイを採用している場合があります。当社は、お客様の個人情報を、適切に管理し、修理業務等 を委託する場合や正当な理由がある場合を除き、第三者に提供しません。お問い合わせはご相談された窓口にご連 絡ください。

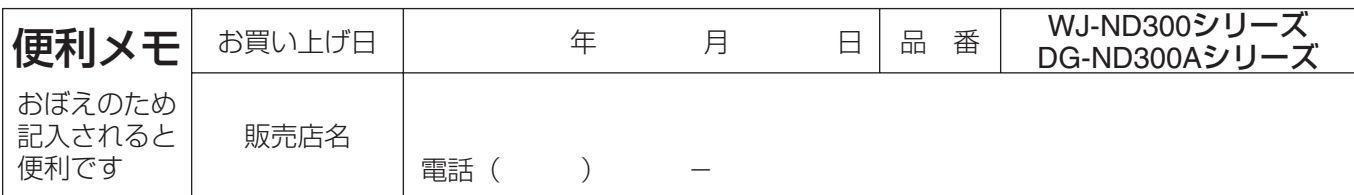

### パナソニック システムネットワークス株式会社

〒153-8687 東京都目黒区下目黒二丁目3番8号